## NOTICE THERMOMETRE/HYGROMETRE ENREGISTREUR USB 4791-4793 V190923

## **Français**

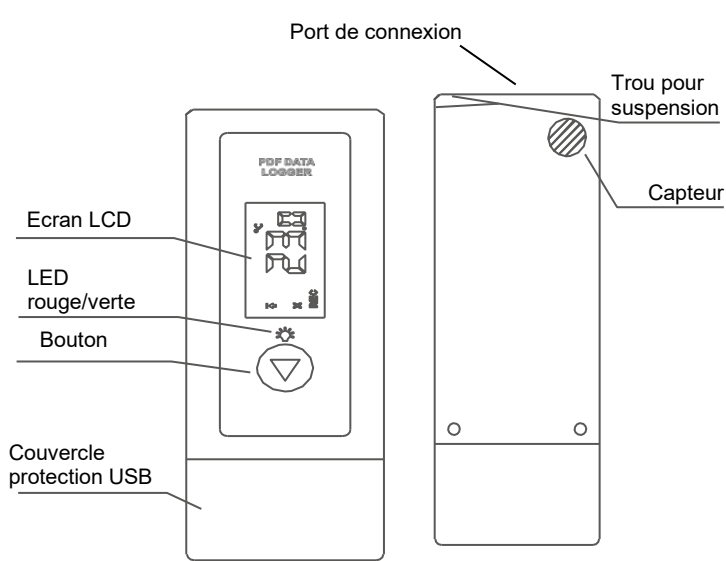

## INTRODUCTION

Petit, léger, l'enregistreur est idéal pour surveiller la température et/ou l'hygrométrie dans le cadre du transport de marchandise ou de stockage. Les enregistrements démarrent en pressant une simple touche. Pour obtenir le rapport PDF, il suffit de placer l'appareil dans un port USB.

## APPLICATIONS

Cet enregistreur est principalement utilisé pour surveiller/vérifier les produits, équipements ou zones sensibles à la température et/ou à l'humidité. Exemple : chaîne du froid, réfrigération, transport, alimentaire et pharmaceutique.

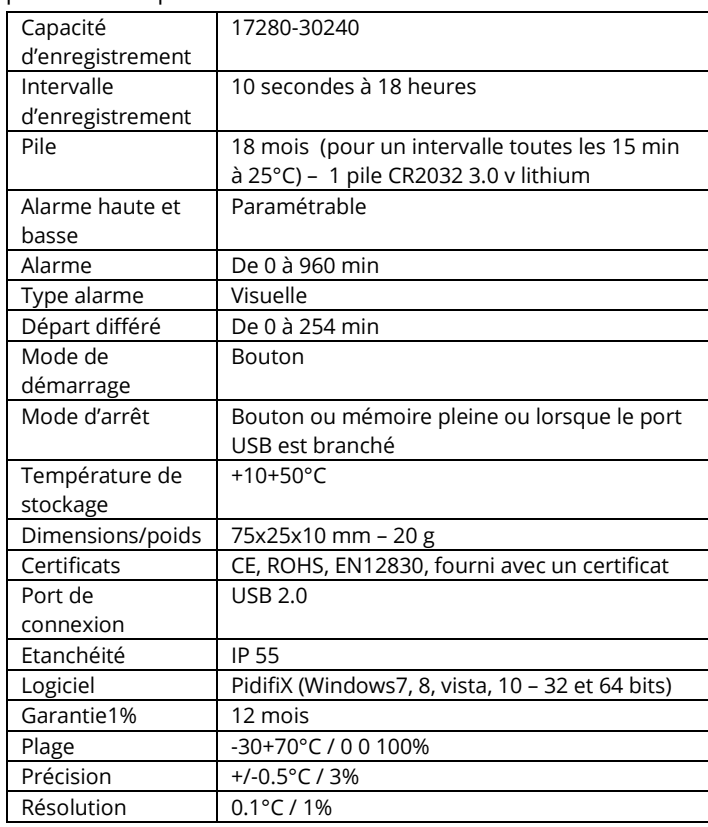

## ECRAN

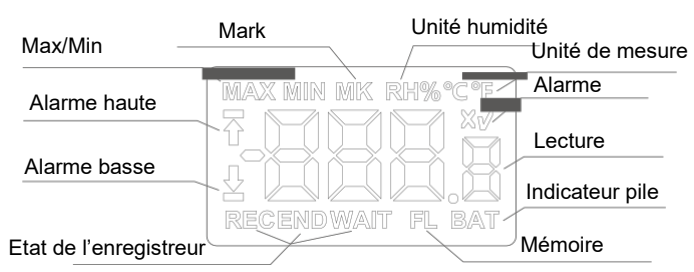

Lecture : les données s'actualisent toutes les 10 secondes REC : en cours d'enregistrement

END : fin d'enregistrement ou arrêté

WAIT : appareil en attente. Appuyer sur le bouton pour démarrer l'enregistrement

°C/°F : unité de mesure (unités à changer sur le logiciel)

RH% : unité de mesure de l'humidité

- : alarme haute
- : alarme basse
- $\mathbb{V}$ : pas d'alarme

 $\boxtimes$ : alarme enclenchée

MAX/MIN : température maximale et minimale enregistrée

**t** : Départ différé demandé et lancé

MK : l'appareil permet d'indiquer qu'un évènement a eu lieu pendant l'enregistrement à un moment précis. MK en est l'indicateur, appuyer sur le bouton pour marquer à nouveau FL : mémoire pleine, enregistrement arrêté

BAT : indicateur de batterie faible

Changement de pile : dévisser puis déboiter le capot. Soulever avec précaution la carte électronique puis changer la pile. Bien revisser. Attention à bien replacé le joint d'étanchéité.

Pour faire défiler les informations sur l'écran, appuyer sur la touche centrale.

Mode enregistrement – écran d'accueil

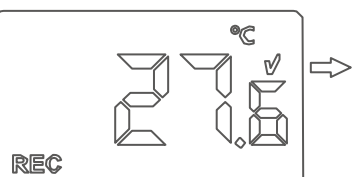

Ecran d'accueil sans alarme Ecran d'accueil avec la

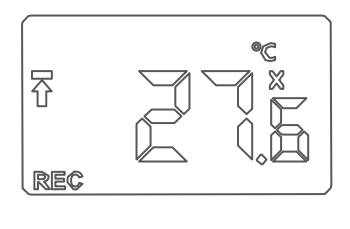

Ecran d'accueil avec alarme en cours

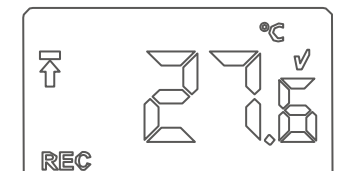

température d'alarme haute dépassée

Après 15 secondes sans utilisation, l'affichage revient automatiquement à l'écran d'accueil Après 3 minutes sans utilisation, l'écran s'éteint. Appuyer sur le bouton pour le mettre en marche.

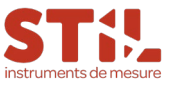

Mode enregistrement – MAX/MIN

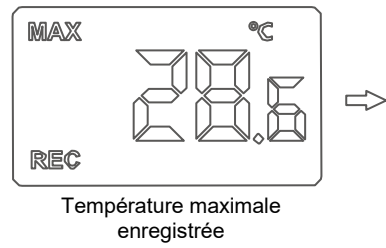

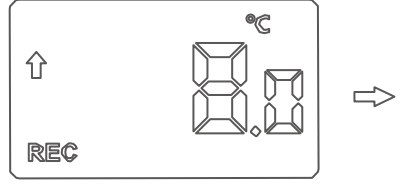

Température haute maximale programmable

#### Mode attente

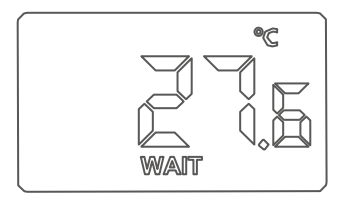

Si le symbole « t » (à côté de « WAIT ») s'affiche, cela indique que l'enregistrement débutera à l'heure définie

Température minimale enregistrée

ල

ඳ

**MIN** 

REC

IJ REC

> Température basse maximale programmable

Lecture de mesure

#### Mark

En mode « REC », appuyer sur le bouton pour que l'écran affiche :

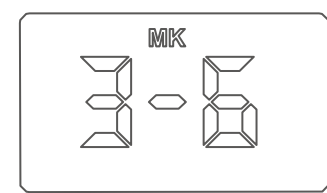

Appuyer sur le bouton pendant 3 secondes jusqu'à ce que le voyant rouge clignote, ce qui indique qu'un point est marqué. Maximum 6 MK possibles.

#### CONFIGURATION LOGICIEL

## **1. Installer le logiciel PidifiX sur le PC via le CD ou le lien sur notre site internet : stil.fr : aller sur la référence 4791 ou 4793. Cliquer sur Télécharger le logiciel**

- 2. Insérer l'enregistreur USB, le PC le reconnaît
- 3. Ouvrir le logiciel
- 4. Lorsque le fichier est synchronisé, le numéro de série

apparaît en bas à gauche de la fenêtre (voir encadré)

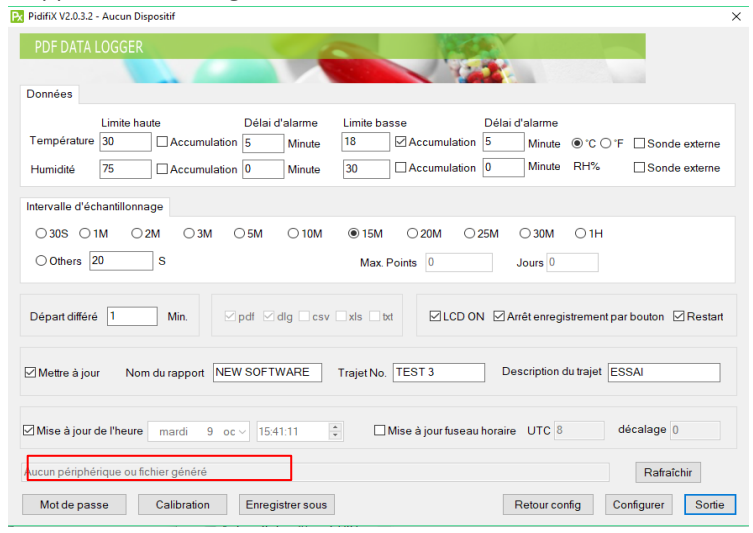

5. Données : déterminer les températures d'alarmes, l'unité de mesure (sélectionner :°C et/ou %RH et/ou les sondes

externes éventuelles) et les sondes externes (accumulation : cumule le temps en alarme)

- 6. Intervalle d'échantillonnage : sélectionner l'intervalle
- 7. Départ différé : programmer un départ différer

8. Nom du rapport : mettre le nom que l'on souhaite, le numéro, la description du rapport

 $\Rightarrow$ 9. Mise à jour de l'heure : cliquer sur mise à jour pour régler à l'heure du PC (locale)

10. Mot de passe : possibilité d'enregistrer un mot de posse **11. Cliquer sur configurer pour enregistrer sur la clé la** 

- **configuration (une fenêtre s'ouvre et affiche**
- **« configuration réussie »)**
- 12. Ejecter l'enregistreur USB du port
- 13. Cliquer sur sortie

## **En utilisant la tabulation, bien passer par chaque champ avant de valider la configuration sinon la clef ne prend pas l'enregistrement**

Note : à tout moment cliquer sur « retour config » pour obtenir la dernière configuration

#### Démarrage

Appuyer 3 secondes sur le bouton : la led s'illumine. L'enregistreur USB commence à enregistrer après le délai de démarrage programmé : REC apparait sur l'écran. Pendant l'enregistrement, la led clignote toutes les minutes En cas d'alarme, la led rouge clignote et l'appareil affiche l'alarme.

A la fin de l'enregistrement : placer la clé dans le port USB. Un voyant rouge clignote puis devient vert lorsque le fichier s'ouvre et « USB » s'affiche sur l'écran (L'ouverture du fichier peut prendre plusieurs minutes lorsqu'il y a beaucoup de données à générer).

Aller sur le dossier de la clé « PDF DATA », ouvrir le fichier TEMP.pdf.

#### **Nommer le rapport comme vous le souhaitez et enregistrer le fichier sur votre ordinateur. Attention : Il sera automatiquement supprimer de la clé**

# **en cas de nouvel enregistrement.**

#### **La clé ne garde pas en mémoire les anciens rapports**

Pour un nouvel enregistrement, ouvrir la logiciel cliquer sur « retour config » pour garder la même configuration, sinon recommencer la paramétrage complet.

#### MEMOIRE

Lorsque la mémoire est pleine, appuyer sur le bouton environ 3 secondes pour arrêter l'enregistrement. La LED rouge clignotera 2 fois toutes les 10 secondes si l'alarme haute ou basse est enclenchée. La LED verte clignotera dans le cas contraire.

Remarque : lorsque le data logger est connecté à l'ordinateur, les enregistrements s'arrêtent pour générer le PDF.

#### PRECAUTIONS :

- Utiliser entre -30+70°C
- Ne pas mettre dans un four
- Stocker à l'abri de l'humidité entre 0 et 30°C
- Nettoyer avec linge humide si besoin

## **English**

## Hook hole IW) PDF DATA<br>LOGGER sensor LCD 罻 m Green / Red LED **Button**  $\circ$  $\circ$ USB Cap

## INTRODUCTION

Small, light and in a food safe, the data logger is ideal for monitoring the temperature/humidity in transport, storage and testing process. Recordings are started and stopped by pressing a button. And then placed into an USB slot on a computer to get PDF report directly without any software and driver.

## APPLICATIONS

This data logger is used mainly to monitor and verify temperature/humidity sensitive goods, equipment or areas. Example: Cold chain, Refrigeration, transportation and food&pharmaceutical.

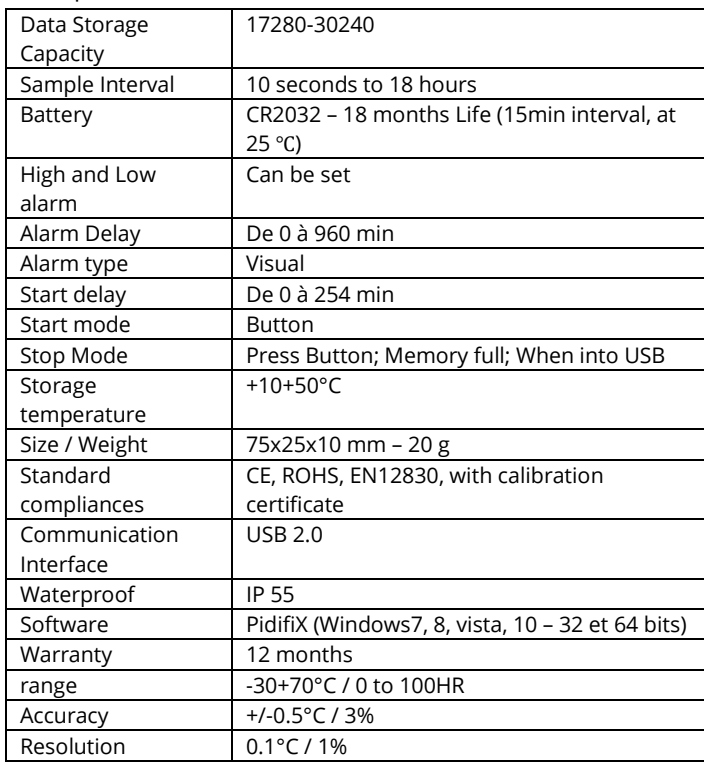

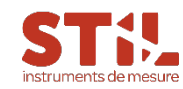

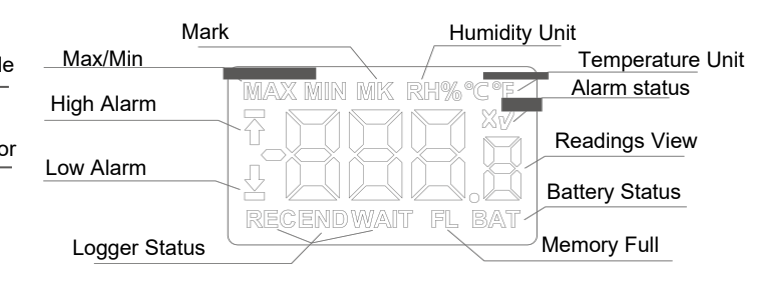

Readings View: measurement readings refreshed every 10 seconds.

REC: Logger is recording. Note: see this sign to check if logger recording.

END: Recording finished or stopped.

WAIT: Logger is waiting to start. User can hold the button to start.

℃/℉: Temperature unit. To change using PidifiX software. RH%: Humidity unit

 $\overleftrightarrow{\Omega}$ : High limit violation happened

 $\mathcal{\mathcal{Q}}$  : Low limit violation happened

 $\mathbb{W}$ : No alarm

 $\%$ : Alarm happened

MAX/MIN: The maximum/minimum recorded readings. : Indicate that data logger will delay for set time to

**t** : Indicate that data logger will delay for set time to start MK: Logger is in mark mode, user can hold the button to make mark points.

FL: Memory is full and logger stopped.

BAT: Low battery warnings. Please see "BATTERY LIFE" for details.

## In Recording or End Mode - Home Interface

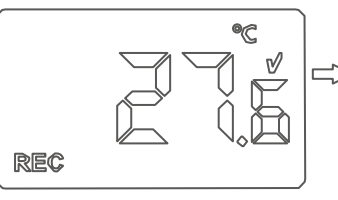

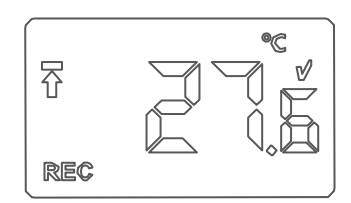

violation happened

1. In view interface, the LCD will return

home interface after 15seconds if not

2. If not any button operations within

the LCD will be off. Click the button to

any button operations

Tips:

3minutes,

turn on the LCD.

to

Home interface - no alarm Home Interface - High limit

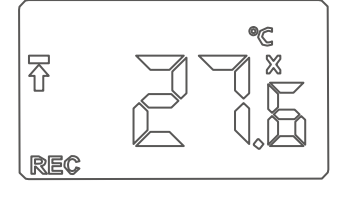

Home interface - Alarm happened

## In Recording or End Mode - View Interface

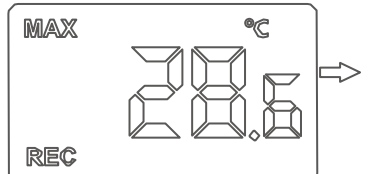

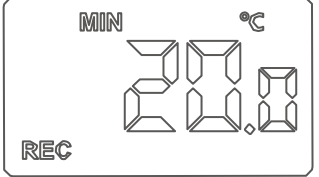

Maximum recorded readings Minimum recorded readings

**SCREEN** 

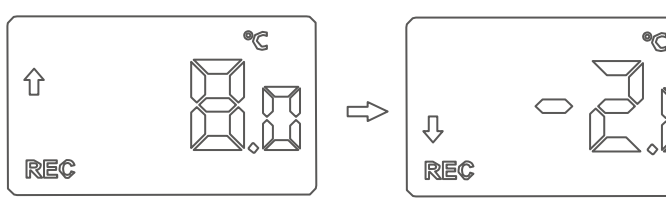

High limit settings Low limit settings

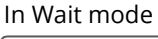

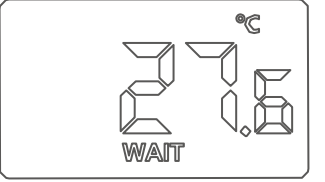

NOTE: In wait mode, if a"t" shown on LCD, it indicates that data logger will delay for set time to start.

## Mark

In "REC" and "MK" interface, hold the button for 3sec. until the RED LED light to indicate one point mark finished.

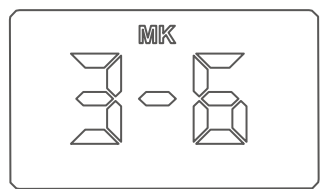

As above, the "3" indicate the finished mark points. and the "6" indicate the maximum supported mark points.

#### CONFIGURATION LOGICIEL

#### CONFIGURATION SOFTWARE

Please download the software "PidifiX" from website "stil.fr" : or consult your supplier to get any help.

Run \*.exe file to install the software and then the

softwareshortcut "PidifiX"will be shown on OS's desktop. Run the Pidifix as below.

#### Px PidifiX V2.0.3.2 - Aucun Dispositif

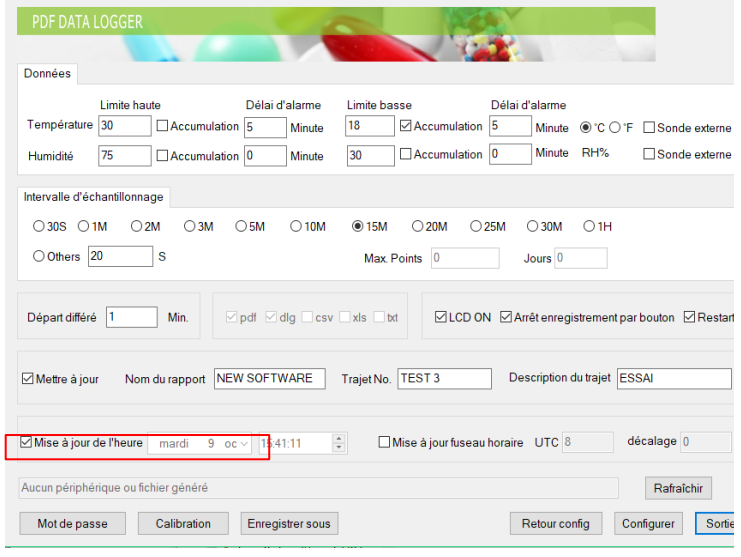

#### Channels

-High and Low Limit. To set high and low limit and violation events will happen when exceeding the set limit.

- Alarm Delay. when limit violation events happen, alarm will happen after the set alarm delay time.

- Accumulation. if unselected, it will be single-type, and alarm will happen after set alarm delay. And if limit violation events removed before this delay, alarm won't happen. If selected,

alarm will happen when the total time of the violation events exceeds the set alarm delay.

- Temperature unit: ℃/℉ To choose between centigrade and Fahrenheit temperature.

- Ext. If data logger needs to use an external probe, select it. **Sample Interval Time :**To choose sample interval. The

elapsed days will be calculated based on the sample interval and maximum memory capacity.

**Start Delay :** This decide start time actually. Once pressing button to start, data logger will start after the start delay time.

**LCD ON :** for those data loggers with LCD, user can select it to enable LCD display.

**Stop by Button :** If selected, data logger can be stopped by button.

Note: user uses it to avoid that logger be stopped by wrong operations.

**Restart :**If selected, data logger can be restarted without software configuration.

*Note: once restart the logger, it will delete all recorded data. Before operate this, user has to confirm the data have been saved.*

**File Type :**The data logger supports to generate pdf, dlg(raw file), csv, xls or txt directly, and user can select the file type that will be generated.

**Save as :** User can click the button to use the software(Pidifi) to get csv, xls, txt and dlg(raw file) file.

## **Refresh**

Click this button to refresh shown information and status for current

**Calibration :** Click this button to enter into calibration mode. for more details, please contact dealers.

**Password :**User can set password for current logger. Once password set, user mustin put right password to access**. Report :** User can set PDF report title, trip no. and description.

**Time and Zone :**User can set time zone according to user's country.

**Read Back :**Click this button to read the latest configuration from logger.

**Configure :** After finish all settings, Click this button to setup

#### BATTERY LIFE

There is an innovative solution of battery life detection automatically. since installing a new battery, the data logger will monitor the battery status.

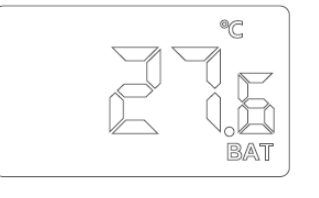

In home interface, if BAT shown, it reminds user to check the battery. Don't use again or replace battery if the battery can't meet user's requirements.

## Tips:

1. Each time user restarts or

configures the logger, the old recorded datawill be deleted. 2. After restarting or configure, If not any new recorded data be saved inlogger, the logger won't generate new pdf report. if user can see pdf report in u-disk, that is an old report.